株式会社 タテムラ システムサービス課 福 生 市 牛 浜 1 0 4

### LX 電子申告システムの送付について

拝啓 時下ますますご清栄のこととお慶び申し上げます。平素は格別のお取引を賜り誠にあり がとうございます。

この度e-Taxでの更新があり、「平成20年度版 LX電子申告システム」もこれに対応して機能 改善を行いましたので更新プログラムをお届け致します。また利用者識別番号の通知印刷などに も対応致しました。つきましては同封の手順書をご参照いただき、更新作業を行っていただきま すようお願い致します。

今後とも倍旧のお引き立ての程、宜しくお願い申し上げます。

敬具

送付資料目次 

※改正保守のご加入にもとづき、以下の内容を同封しております。

送付プログラム

・LX用 電子申告システム (端末用環境設定を含む) CD-R 1枚

※サーバーが複数台ある場合でも共通で使用できます。

#### 案内資料

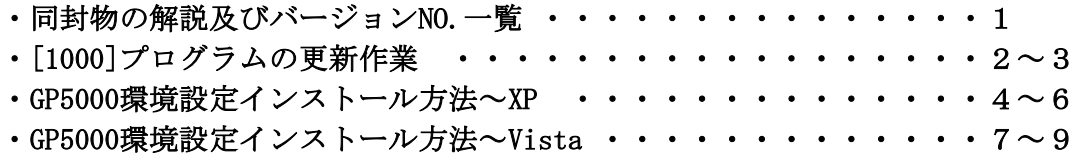

#### 取扱説明書

・今回の更新で追加した部分の説明書 ※お手持ちの取扱説明書のページと差し替えてご利用下さい。

送付内容のお問い合わせ先 ––

送付内容に関するお問い合わせにつきましては、サービス課までご連絡下さいます ようお願いします。 尚、保守にご加入のお客様はフリーダイヤルをご利用下さい。 TEL  $042-553-5311$  (AM10:00~12:00 PM1:00~3:30) FAX 042-553-9901

同封物の解説 (LX) 08.10

改正保守契約に合わせて、以下のCD-Rを同封しております。

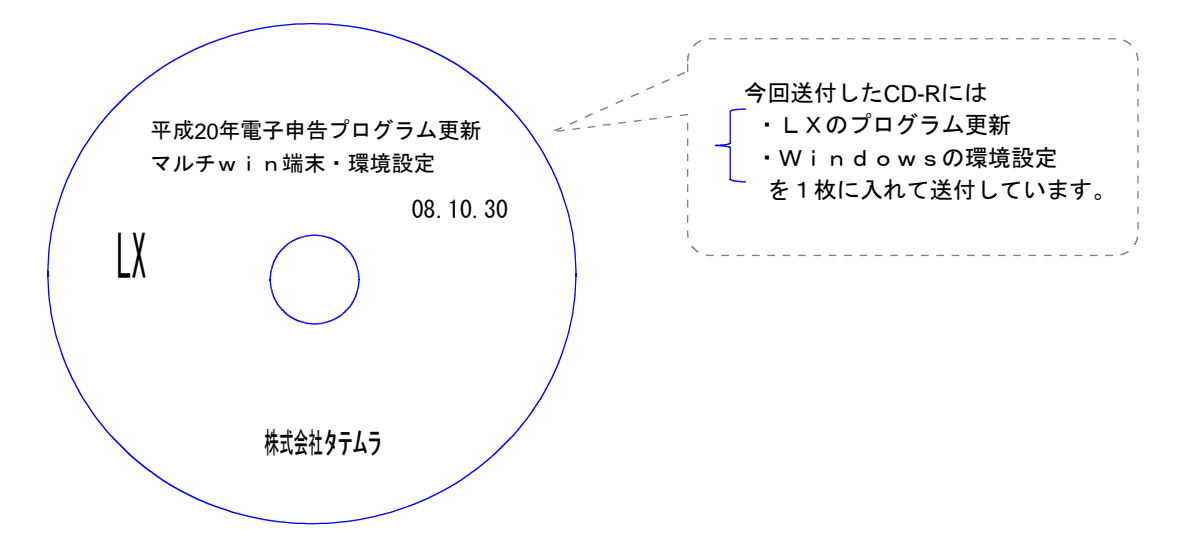

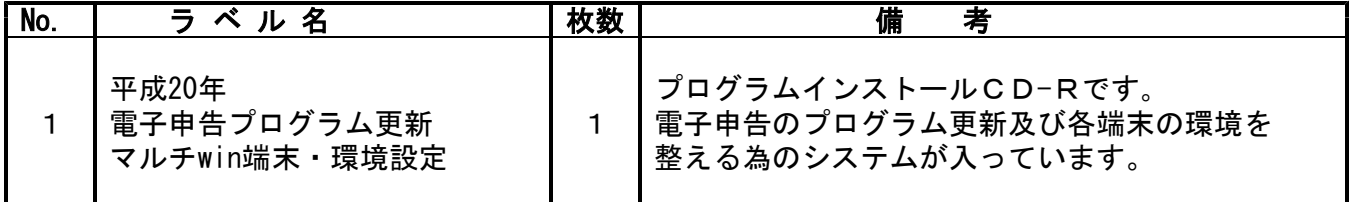

●バージョンNo.一覧

下記のプログラムは F10 (データ変換)の1頁目に表示します。

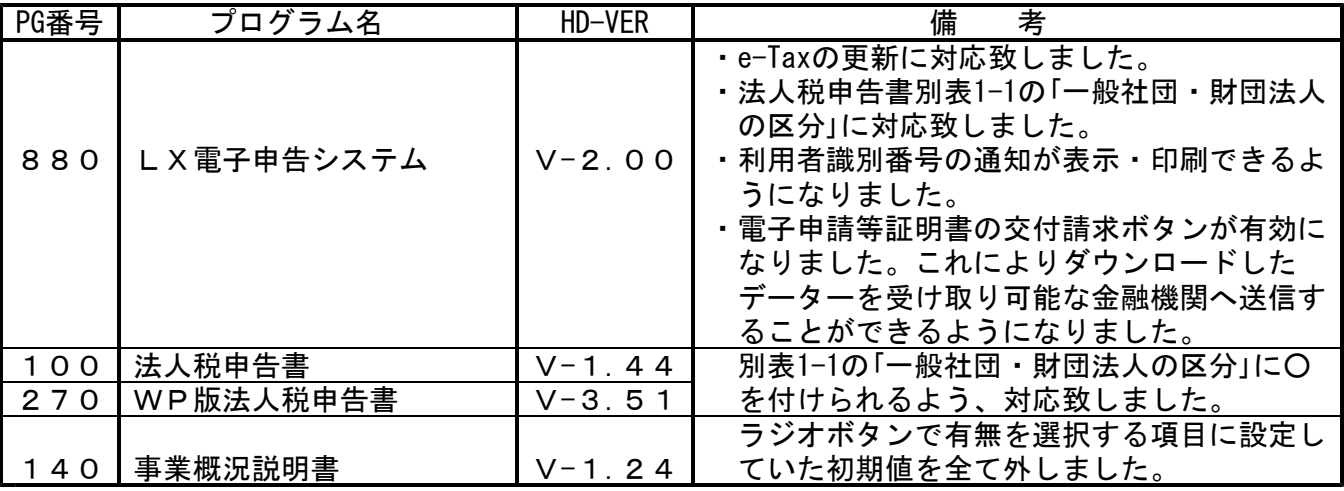

### ●バージョン確認後

環境設定の入ったCD-Rは最新のものを必ず保管して下さい。 機械が故障した際に使用します。 ※今回より前に発送した更新CD-Rは破棄していただいて結構です。

# [1000] プログラムの更新作業 F10

## ● 操作方法

①「平成20年電子申告プログラム更新~08.10.30」と書かれているCD-Rを用意します。

② F10 データ変換のメニューを呼び出します。

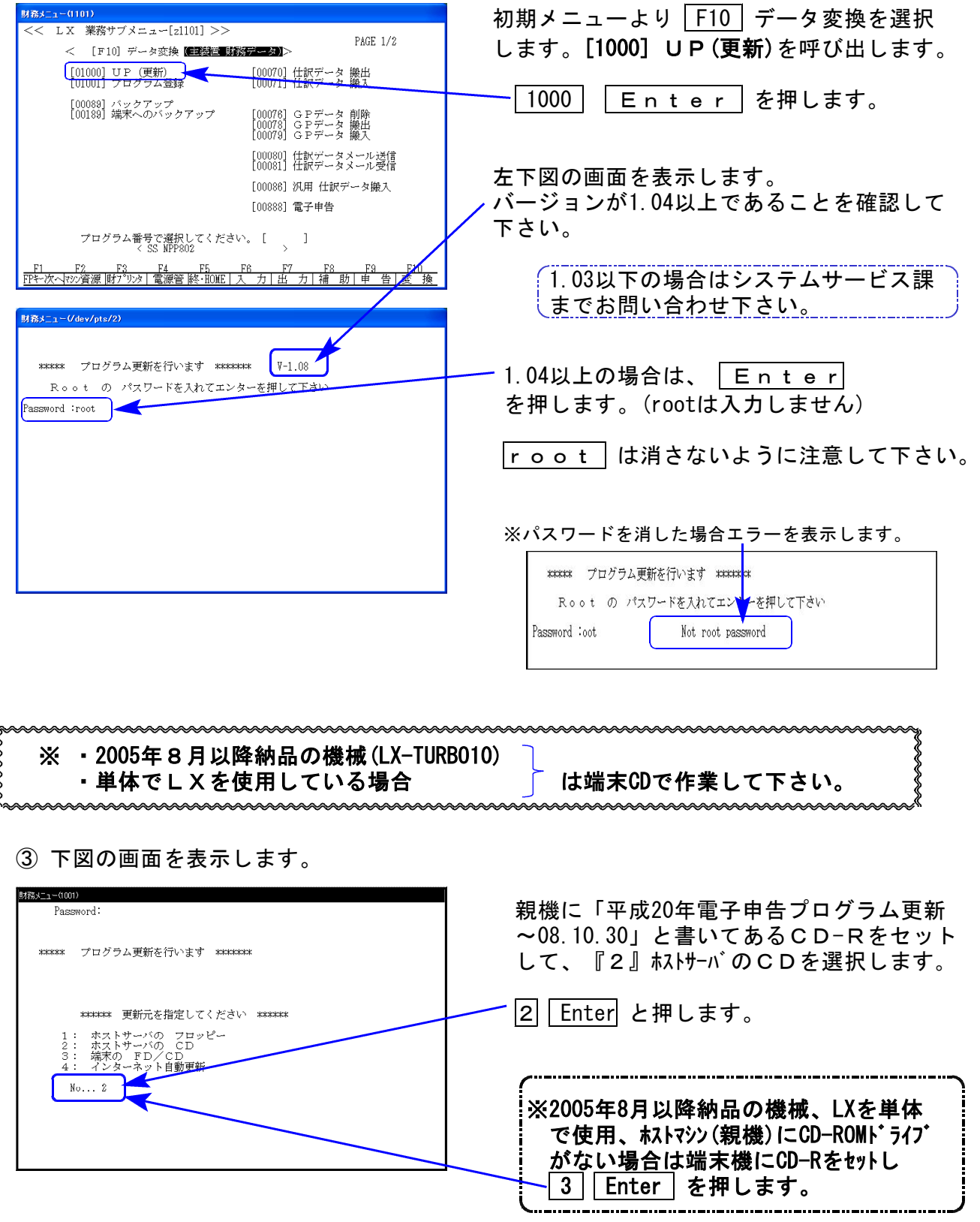

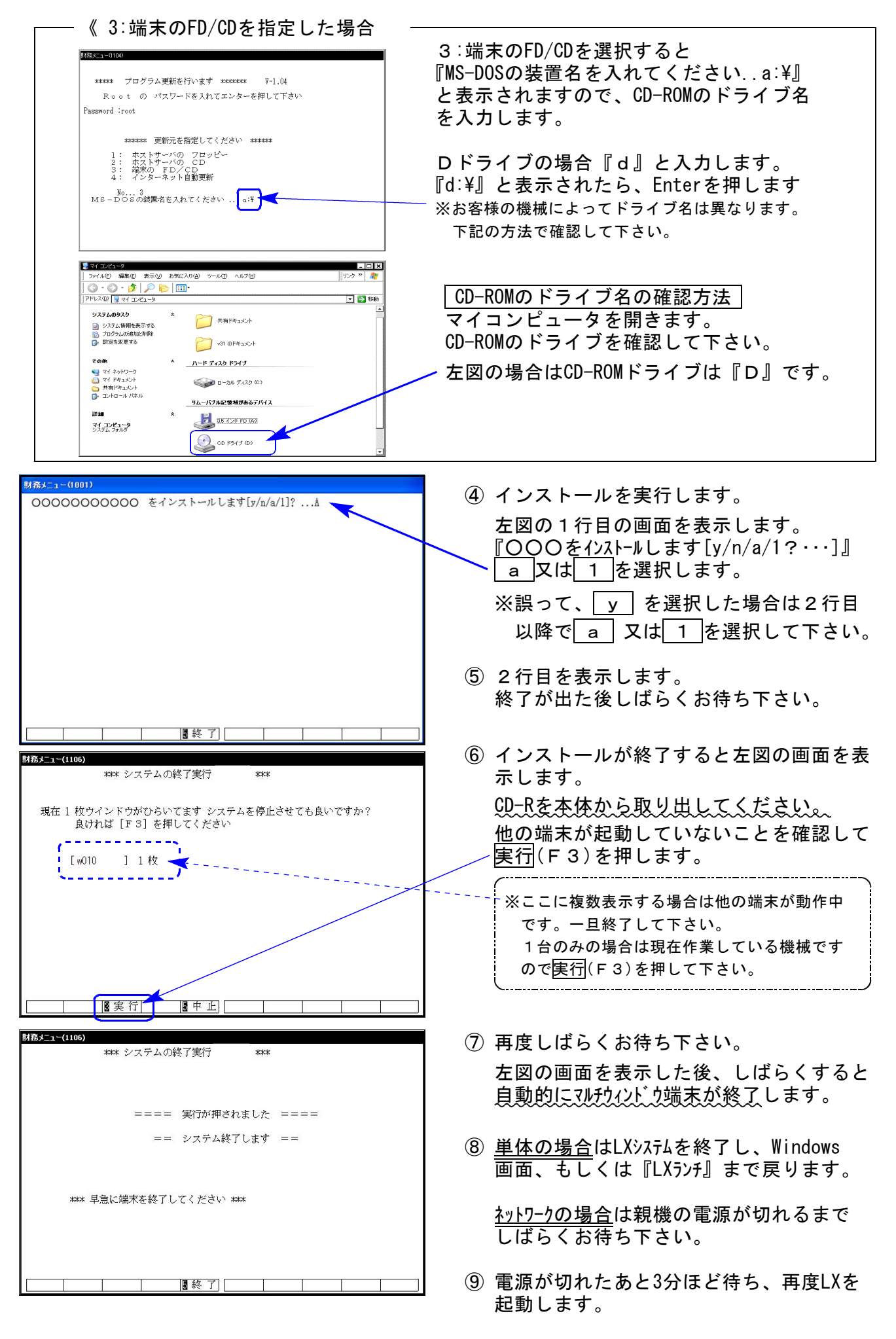

※親機を複数台持っている場合は、本CD-Rにて更新作業を同様に行って下さい。

### 《WindowsXP》 マルチウィンドウ端末・GP環境設定インストール方法 ついりょう インタンストリック 28.10

#### 転送前の確認事項

●インストールを行う際は、全てのプログラムを終了して下さい。(マルチウィンドウ端末も 閉じて下さい。)終了せずインストールを行うとプログラムが正常に動作しません。

インストールは下記に沿って各端末機で行って下さい。

- 1. 今回送付した「平成20年電子申告プログラム更新」CD-Rを用意し、端末機にセットします。
- 2. マイコンピュータをダブルクリック→CD-ROMドライブをダブルクリックします。 CD-Rの内容を表示しますので『InstTams4.exe』をダブルクリックします。

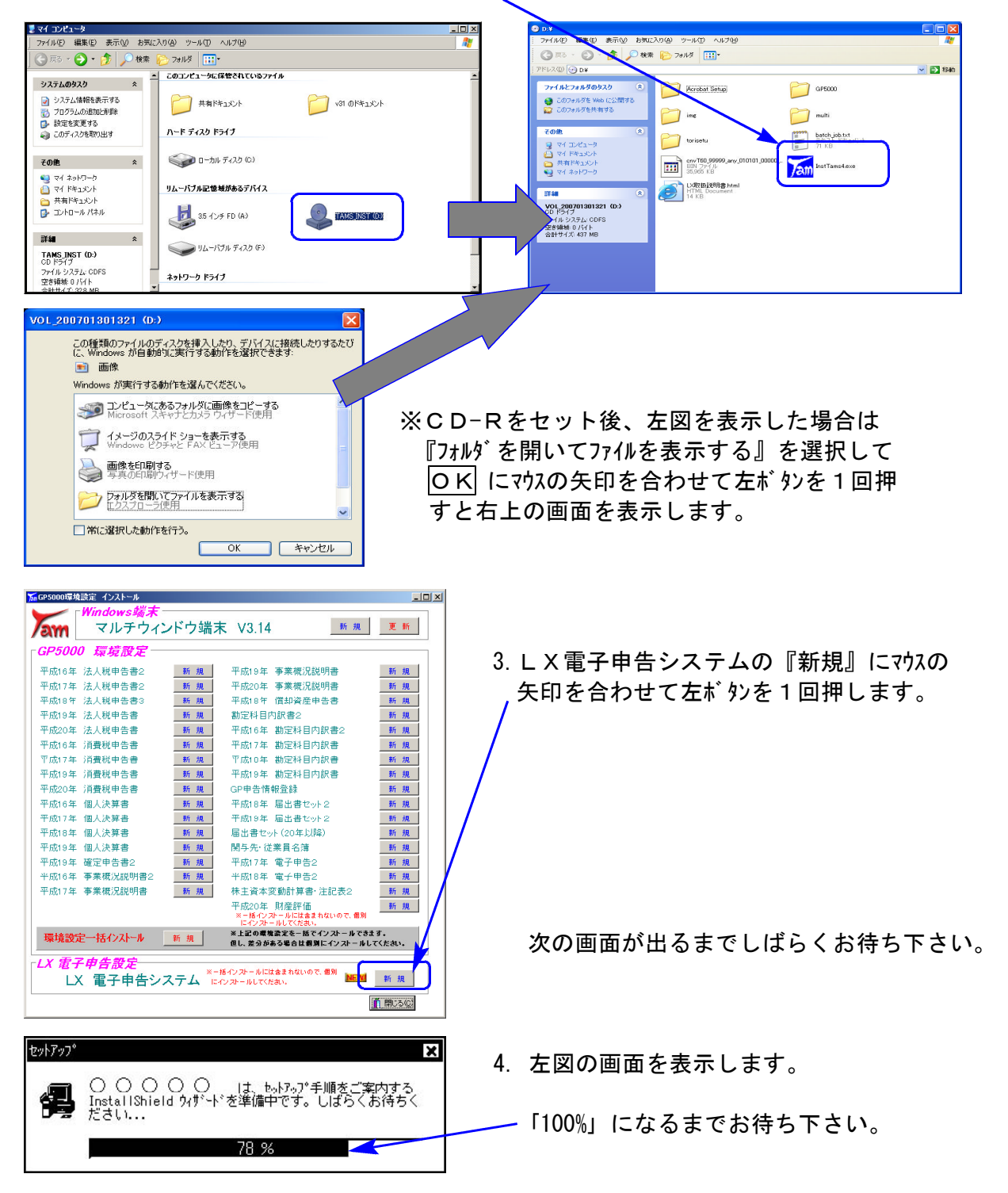

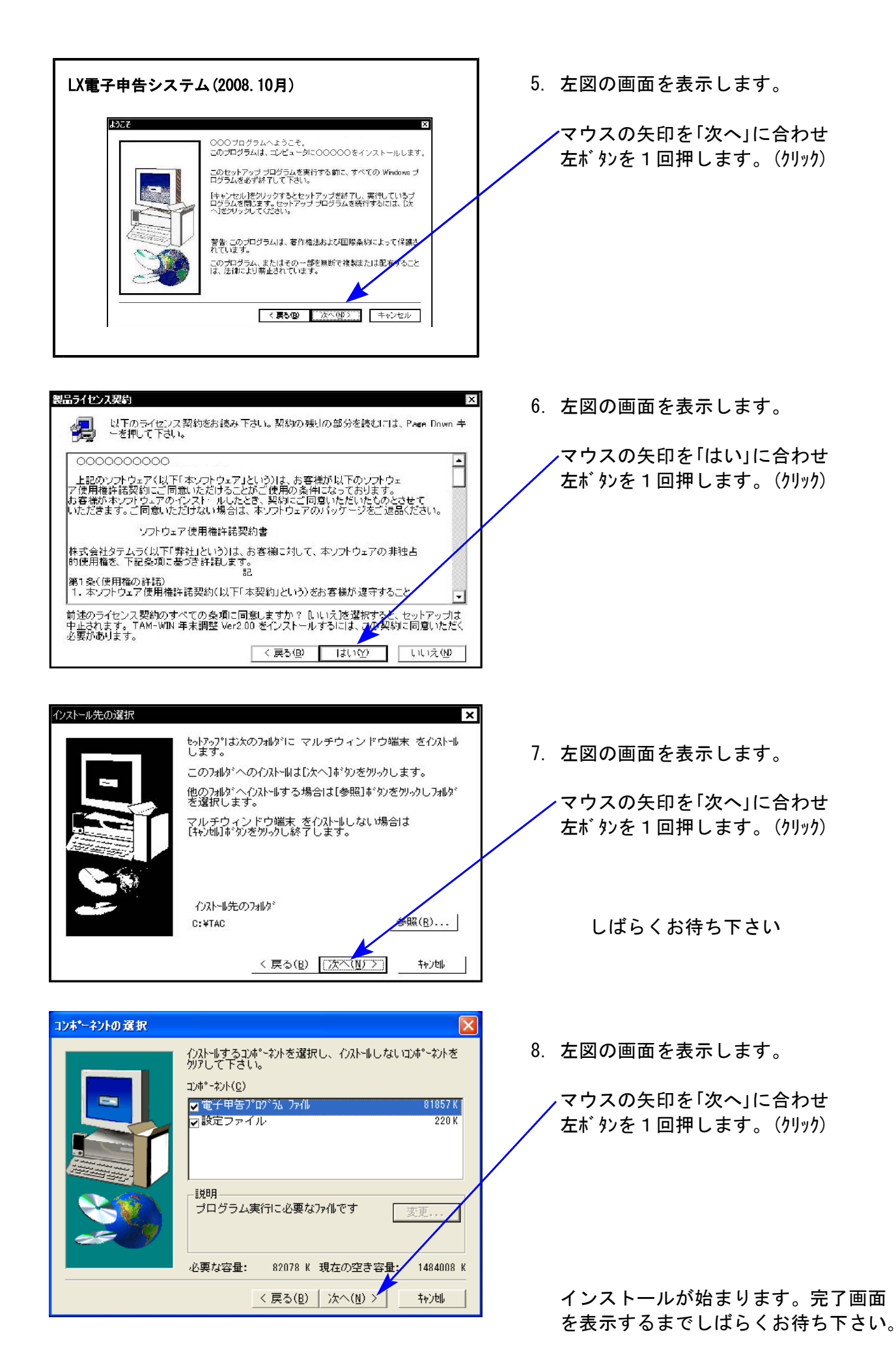

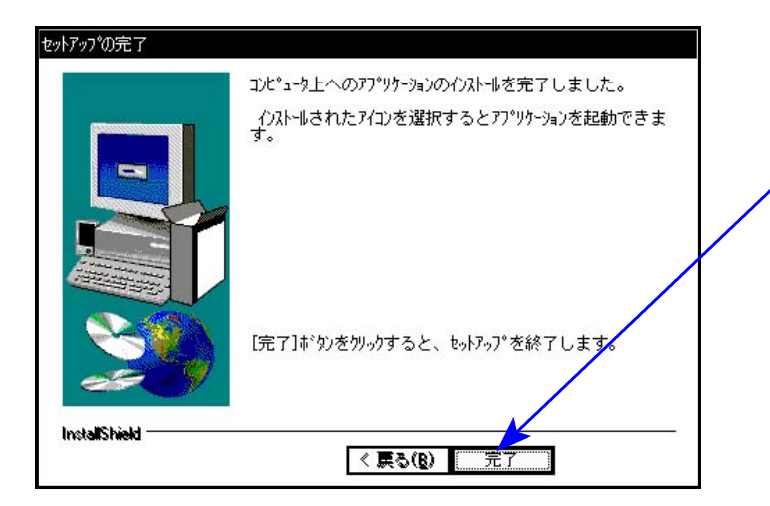

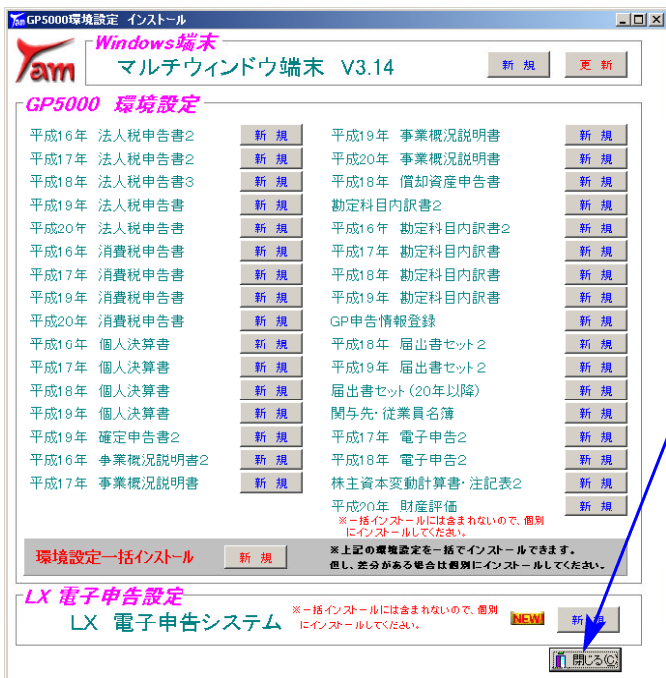

9. 「セットアップ完了」と表示したら マウスの矢印を「完了」に合わせて 左ボタンを1回押します。(クリック)

10.左図の画面に戻ります。

マウスの矢印を | 閉じる | に合わせて 左ボタンを1回押します。

11. CD-Rを取り出し、Windowsを再起動 して下さい。

以上でインストール作業は終了です。

### 《Windows Vista》 マルチウィンドウ端末・GP環境設定インストール方法 08.10

#### 転送前の確認事項

- ●インストールを行う際は、全てのプログラムを終了して下さい。(マルチウィンドウ端末も 閉じて下さい。)終了せずインストールを行うとプログラムが正常に動作しません。 インストールは下記に沿って各端末機で行って下さい。
- 1. 今回送付した「平成20年電子申告プログラム更新」CD-Rを用意し、端末機にセットします。
- 2. マイコンピュータをダブルクリック→CD-ROMドライブをダブルクリックします。 CD-Rの内容を表示しますので『InstTams4.exe』をダブルクリックします。

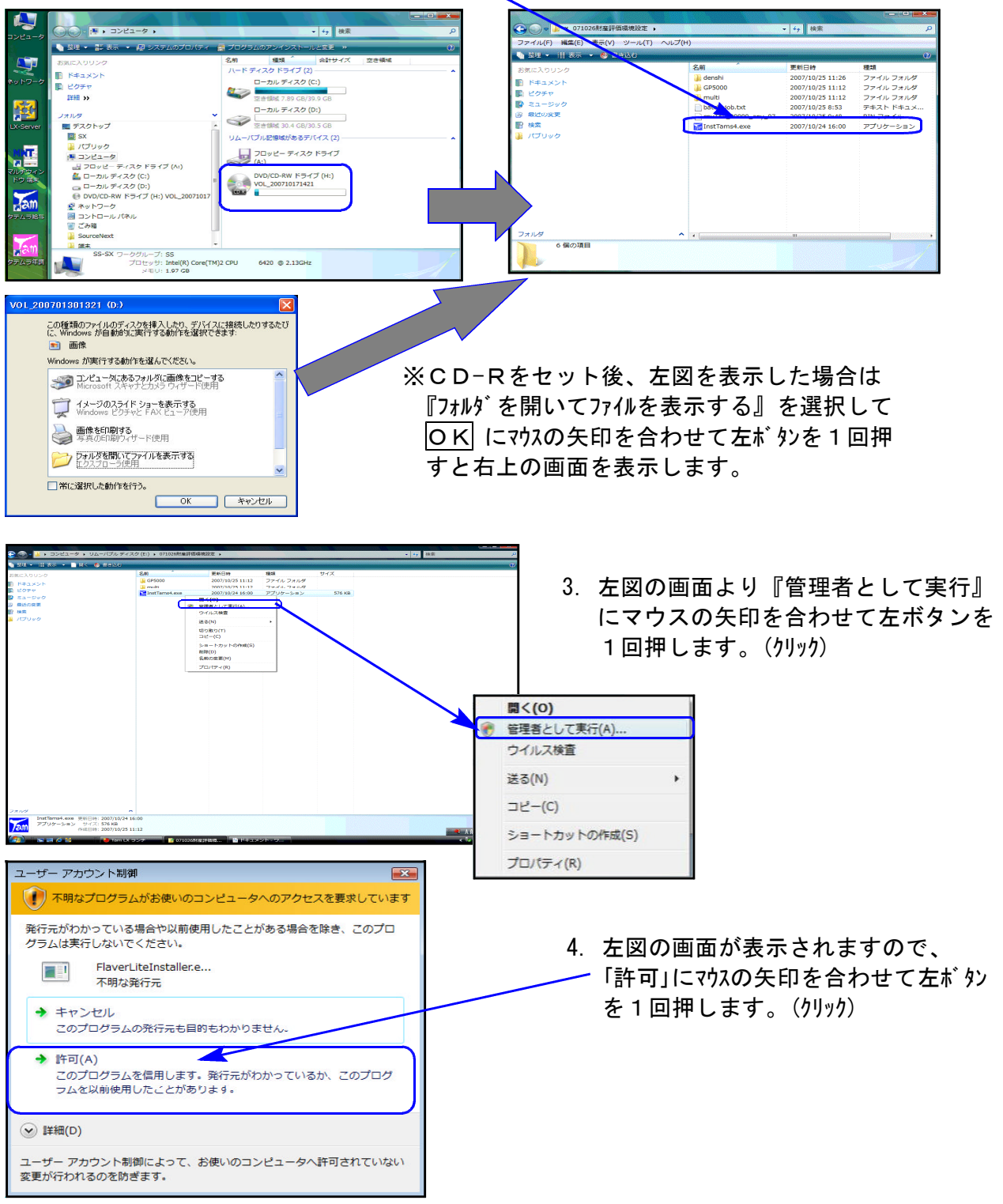

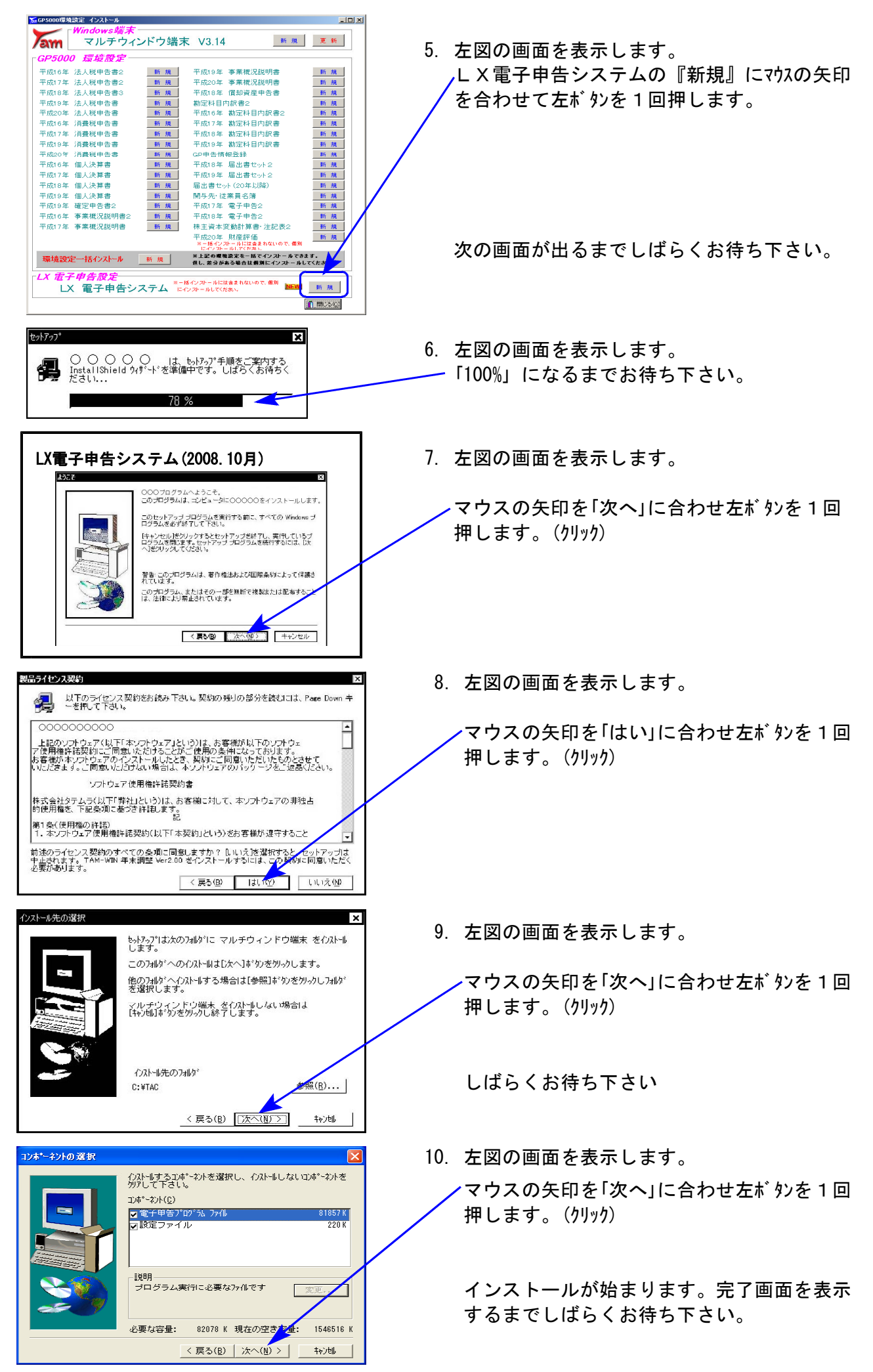

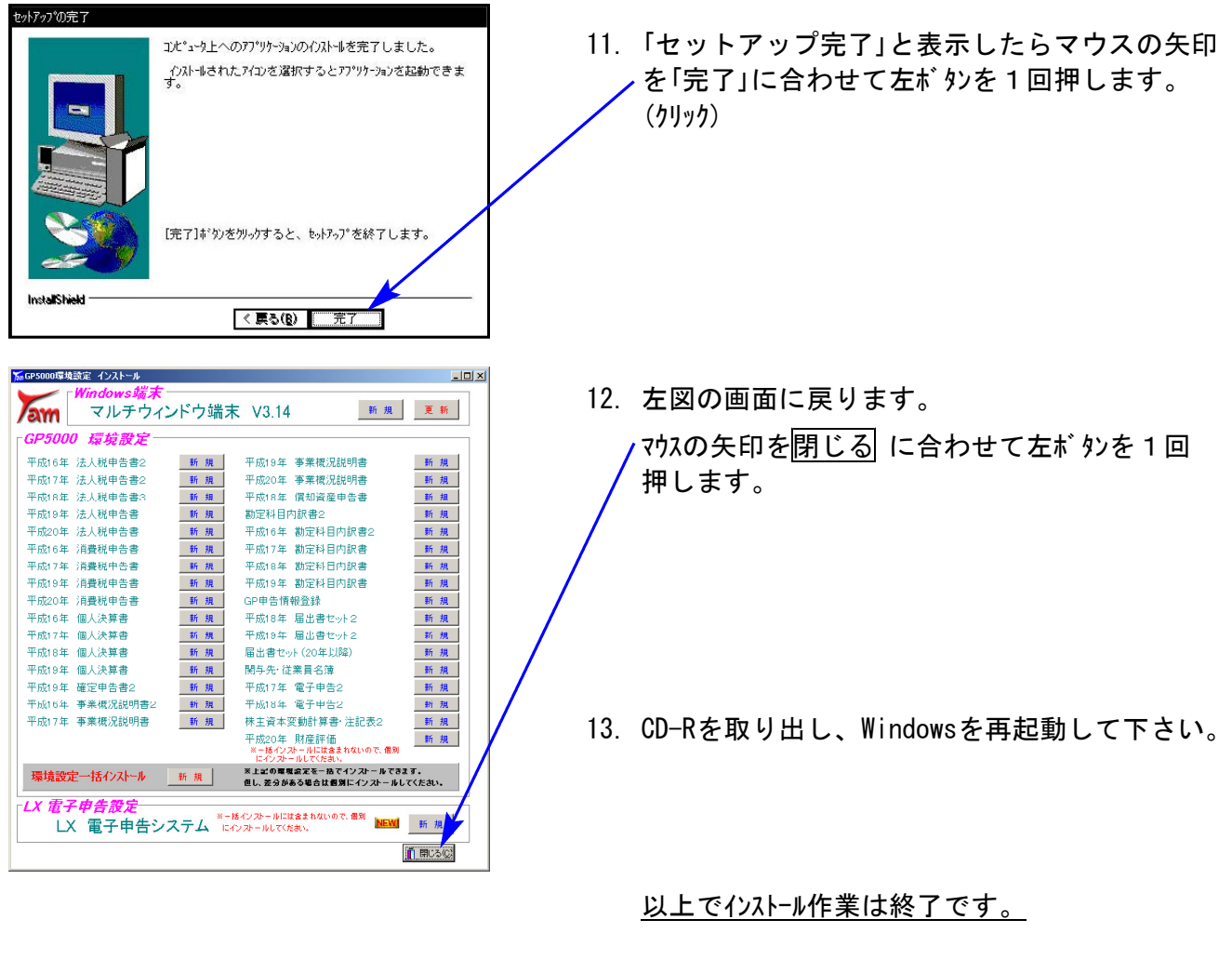

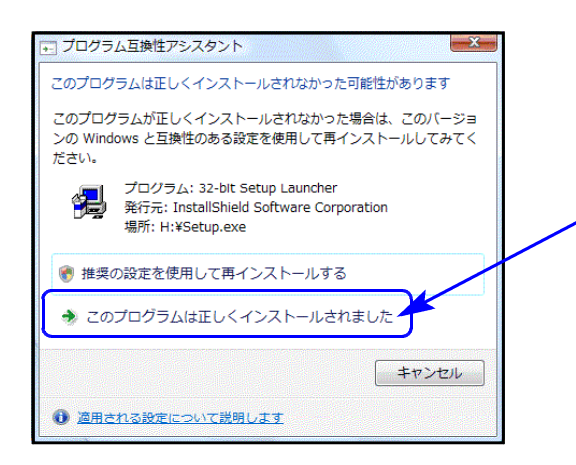

※インストール終了後に左図の画面を表示した場合は 「このプログラムは正しくインストールされました」 にマウスの矢印を合わせ、左ボタンを1回押します。 (クリック)

## 2 :メッセージボックス

国税庁受付システムからの審査結果メッセージを一覧で確認できます。

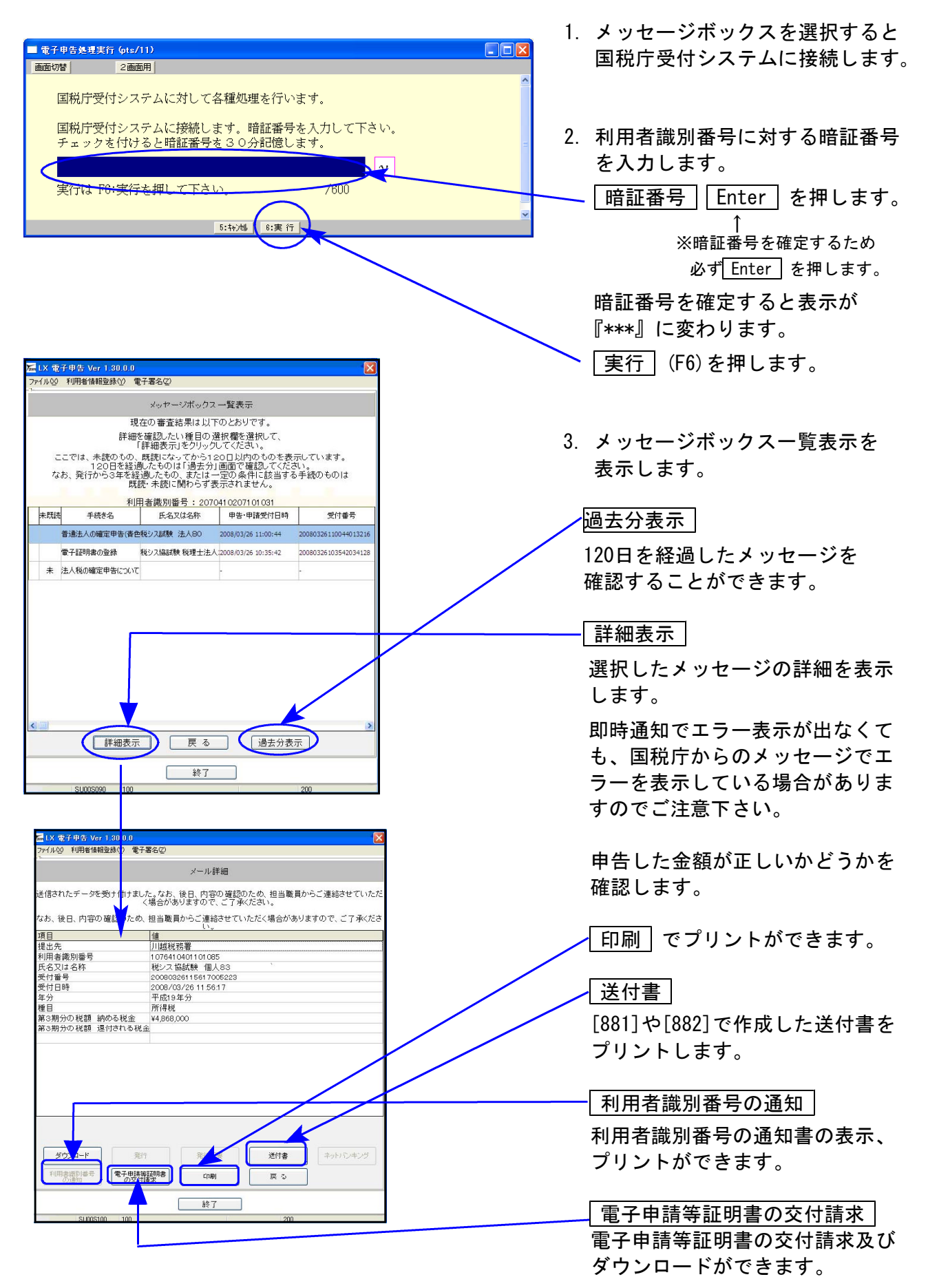

電子申告で提出できなかった書類がある場合、送付書とその書類を合わせて所轄税務署へ提出します。

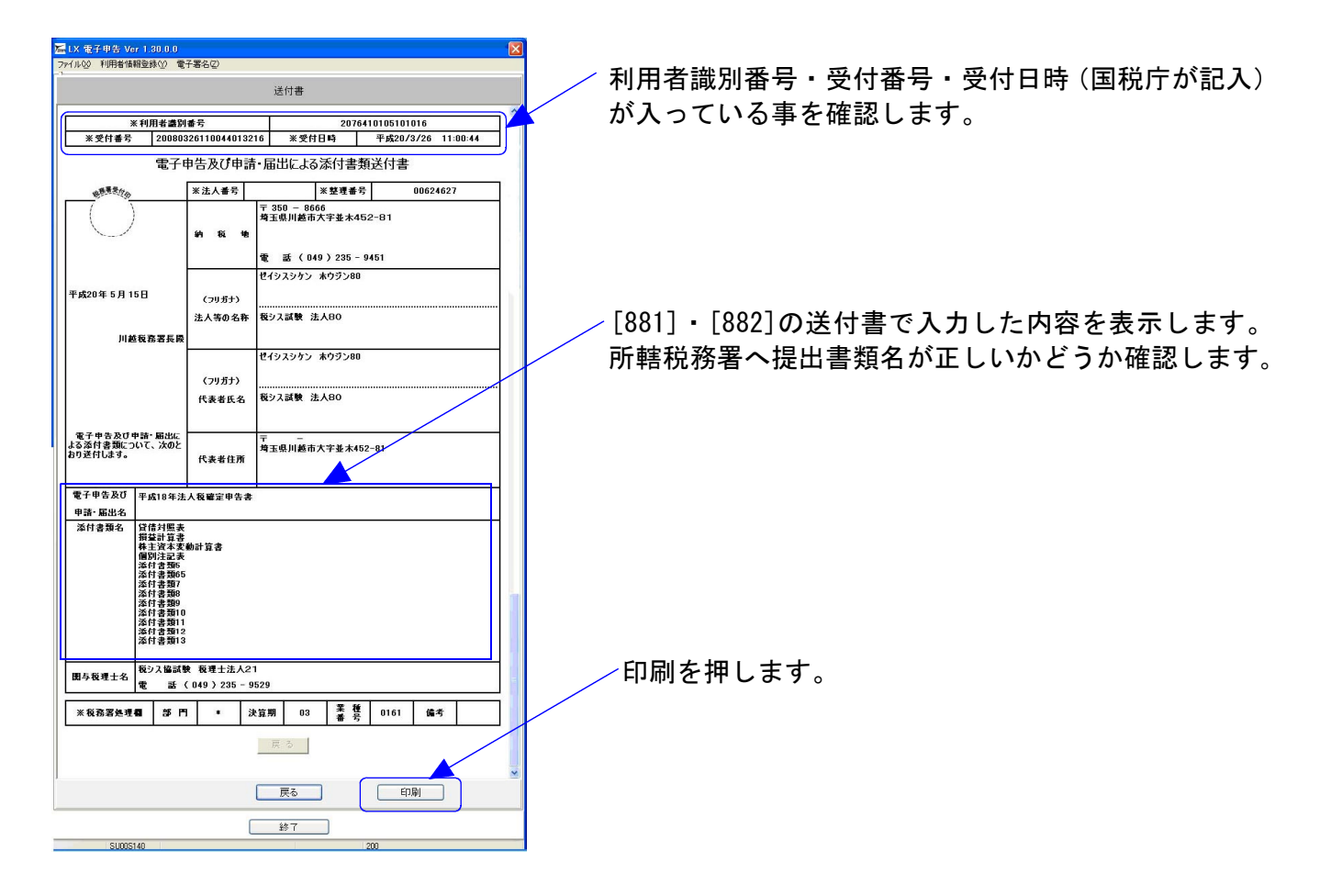

#### 利用者識別番号の通知書の確認方法について

顧問先様の利用者識別番号を代理送信で取得した場合の利用者識別番号の確認方法です。

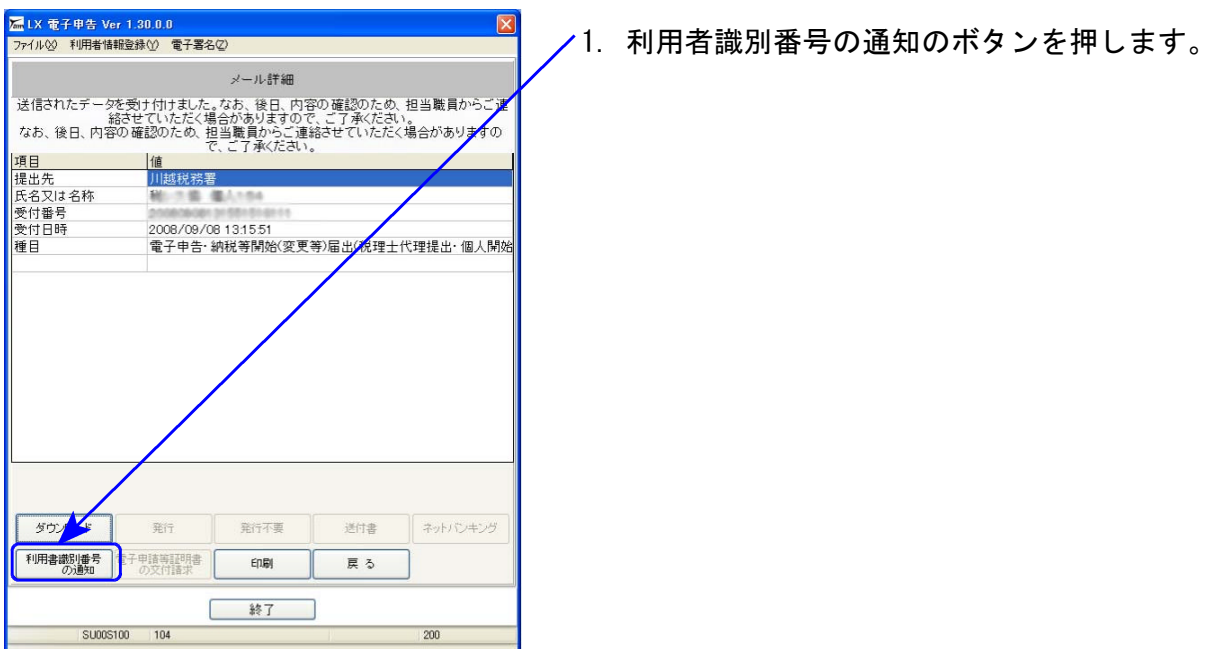

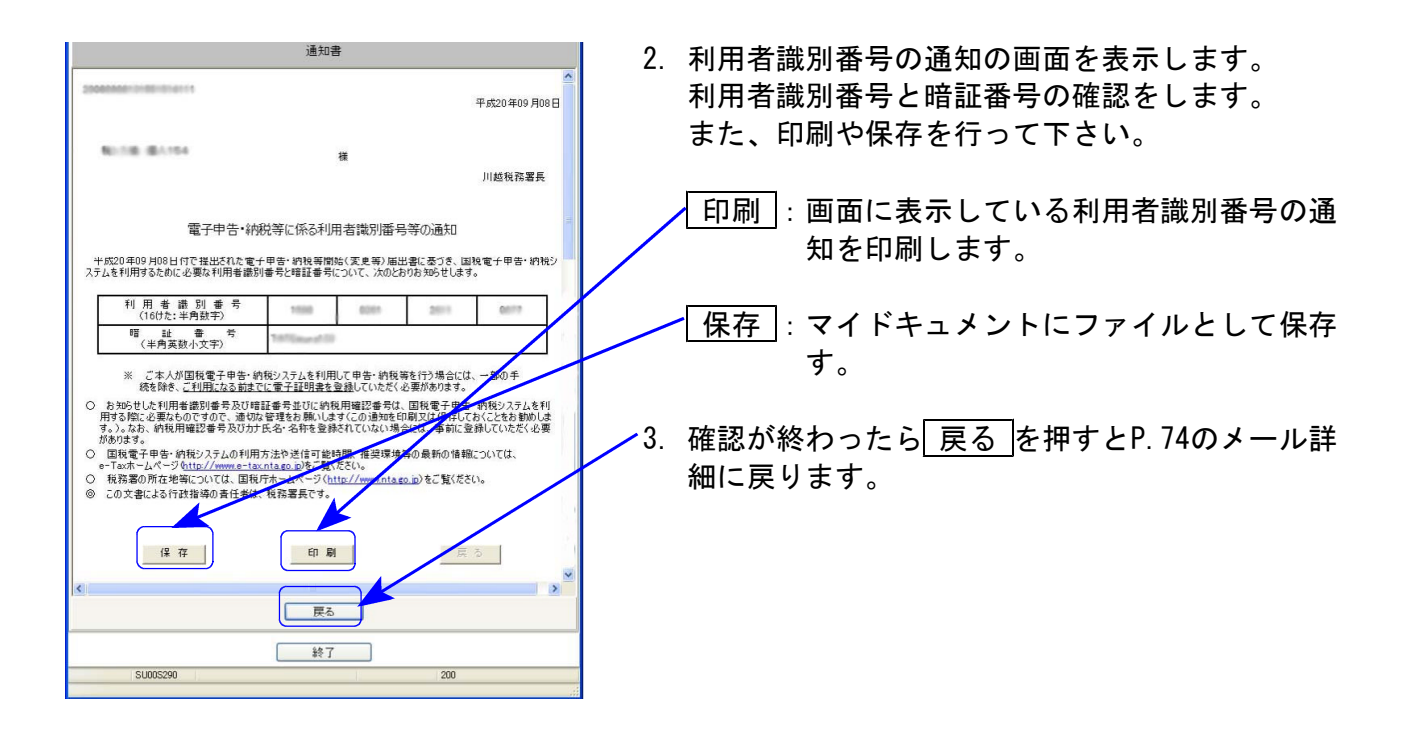

■電子申請等証明書の交付請求■■

電子申告で送信後、電子申請等証明書の交付請求及びダウンロードが可能です。

例えば、金融機関で融資等の際に「申告書の控え」に代わる提出書類の一つとして使用する場合など があります。

提出する際には金融機関が電子データを受け入れ可能かどうかを必ず確認してください。 尚、請求できる方は納税者の方のみです。代理で受け取ることはできなないのでご注意下さい。

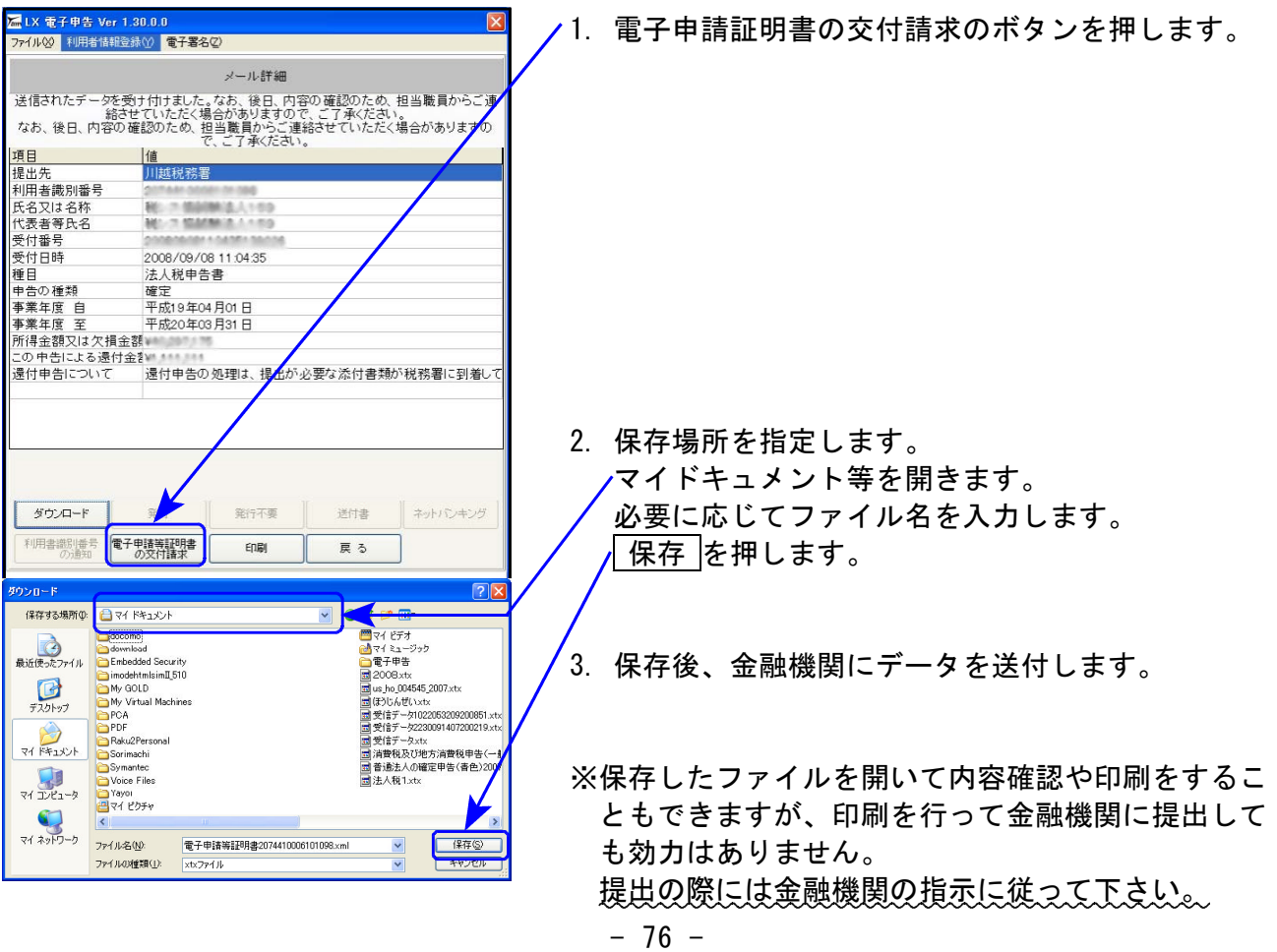

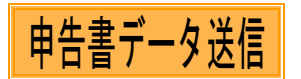

#### Win国税庁送信プログラムをインストールしてあるパソコンへLXで変換したxtx形式 データを搬入後、国税庁受付システムへデータ送信をします。

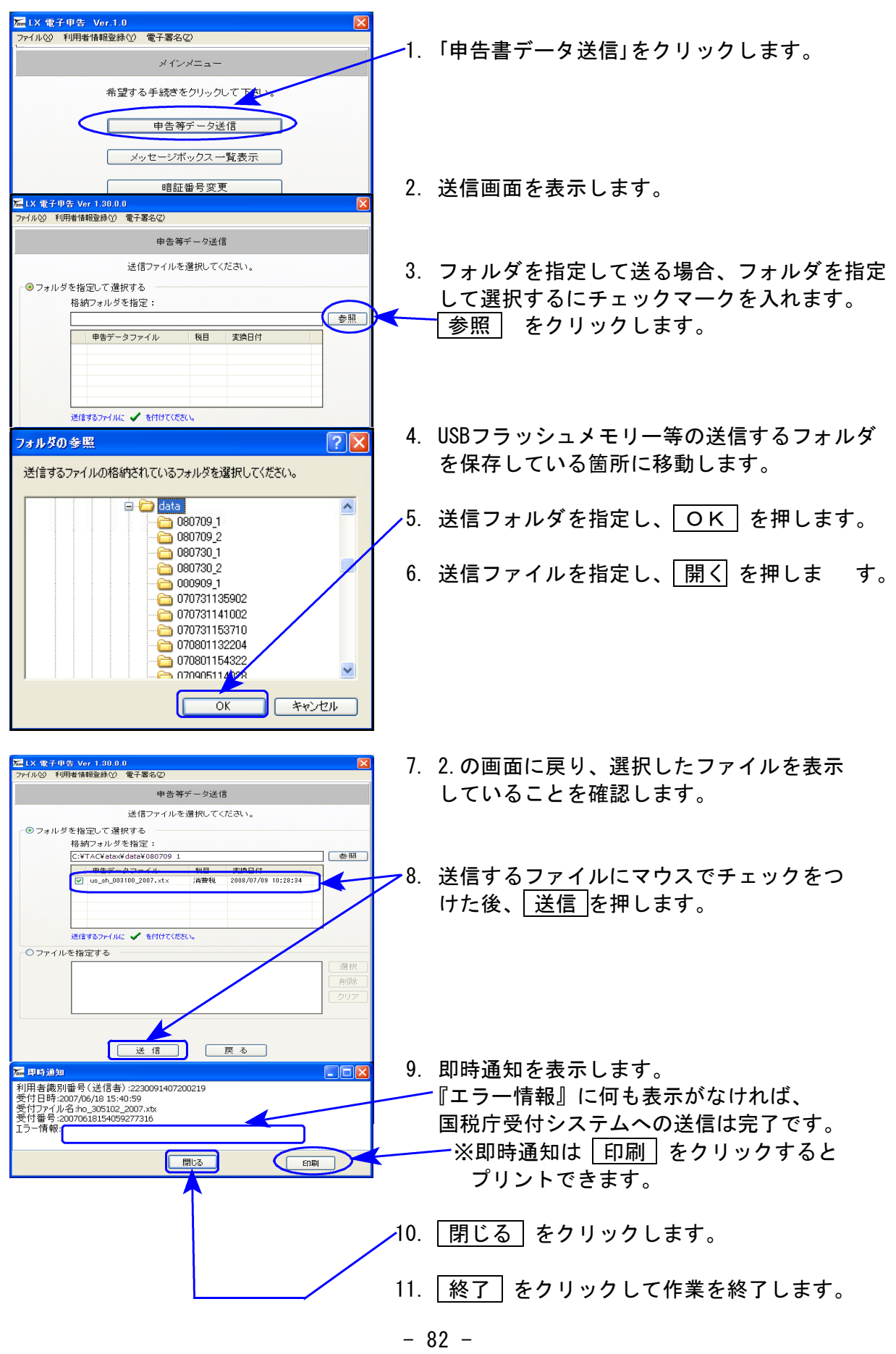

#### ● ファイルを指定して送る場合

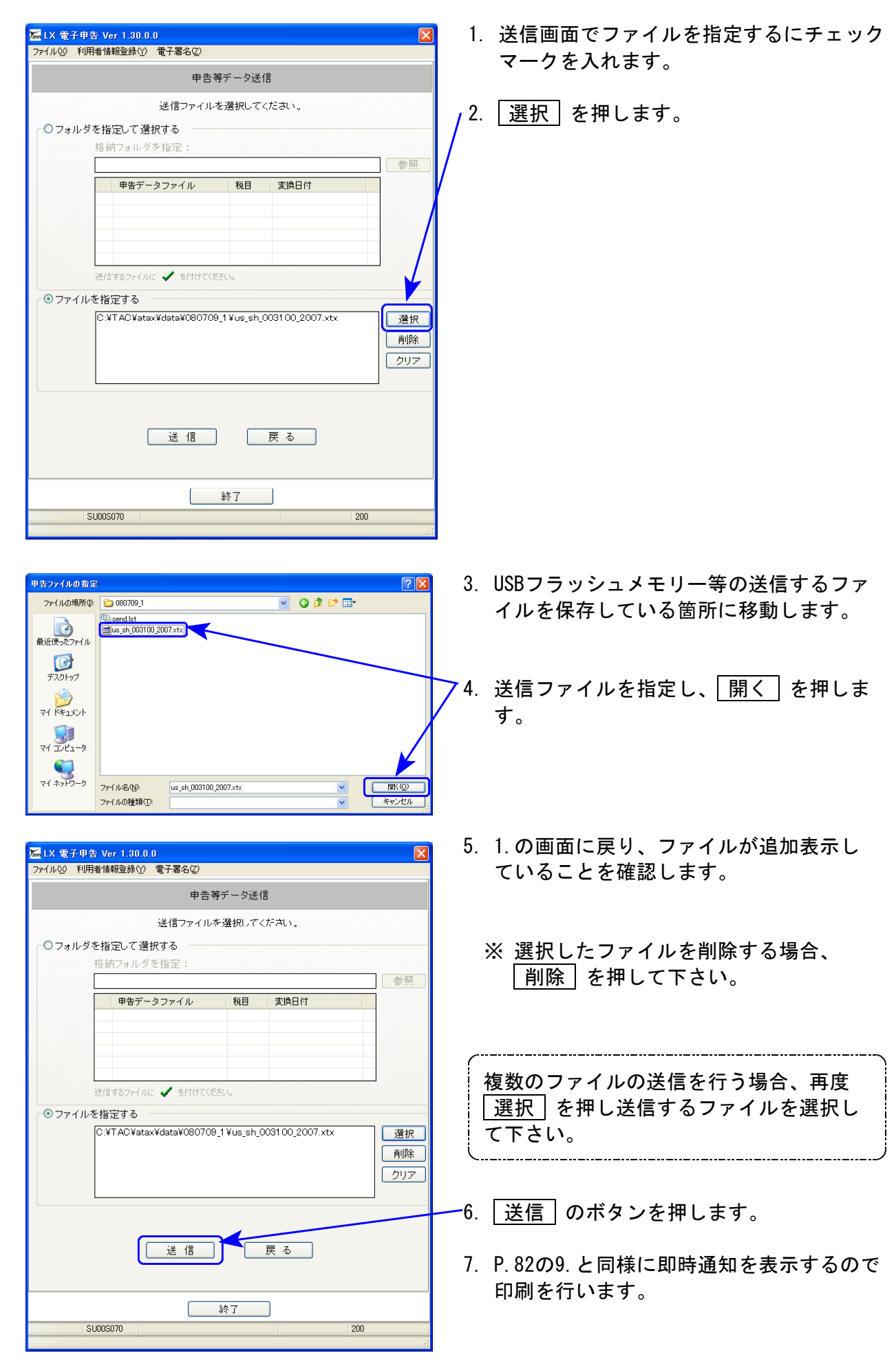